# rouner

## **Quick Setup Guide**

## **HL-J6010DW**

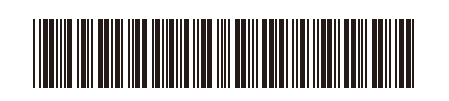

D01YRF001-00 UK Version 0

**EN**

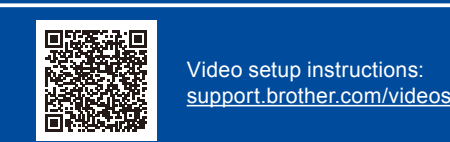

1 **Unpack the machine and check the components**

Remove the protective tape or film covering the machine and the supplies. The components included in the box may differ depending on your country.

0

Read the *Product Safety Guide* first, then read this *Quick Setup Guide* for the correct installation procedure.

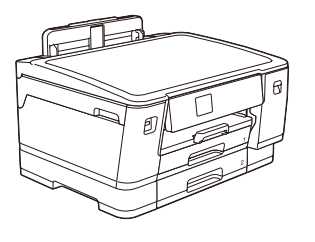

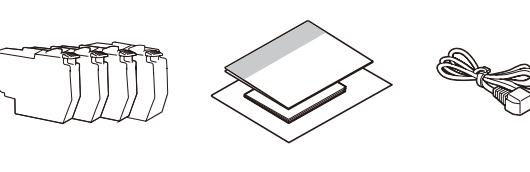

The images in this guide are for illustration purposes only and may differ from the actual products.

### **NOTE**

Do not exceed this mark (**VVV**)

Save all packing materials and the box in case you must ship your machine.

The latest manuals are available at the Brother support website:

• **You must purchase the correct interface cable for the interface you want to use. USB cable**

Use a USB 2.0 cable (Type A/B) that is no more than 5 metres long. **Ethernet (Network) cable**

After finishing the machine setup, you can change the paper type or size. For more information

[support.brother.com/manuals](https://support.brother.com/manuals)

Use a straight-through Category 5 (or greater) twisted-pair cable for 10BASE-T or 100BASE-TX Fast Ethernet Network.

• Brother aims to reduce waste and save the raw materials and energy required for their production. Read more about our environmental work at [www.brotherearth.com](https://www.brotherearth.com).

2 **Load plain A4 paper**

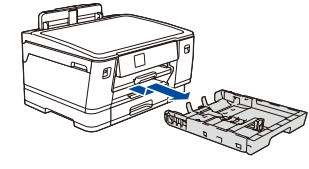

Pull the paper tray completely out of the machine as shown

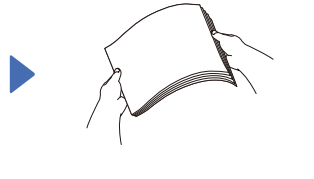

Fan the paper well. Load the paper in the tray and adjust the paper quides.

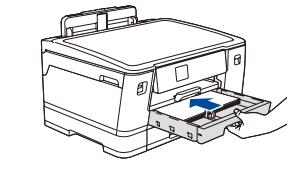

about paper handling, see the *Online User's Guide* at [support.brother.com/manuals](https://support.brother.com/manuals).

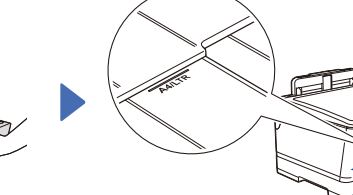

Slowly push the paper tray completely into the machine. Pull out the paper support until it locks into place.

by the arrow.

## 3 **Connect the power cord**

**NOTE** You can adjust the control panel angle to read the LCD more easily.

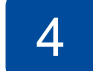

## 4 **Select your country or language**

After turning the machine on, you may need to set your country or language (depending on your machine). If required, follow the LCD instructions.

## 5 **Install the inbox ink cartridges**

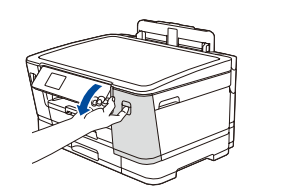

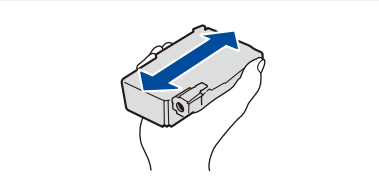

Open the ink cartridge cover.<br>
open the ink cartridge cover.<br>
hoters inserting it into the machine Quickly shake just the **black** ink before inserting it into the machine.

Follow the LCD instructions to install the ink cartridges. Close the ink cartridge cover. The machine will prepare the ink tube system for printing.

### **NOTE**

**Check the print quality** 

The first time you install a set of ink cartridges the machine will use an amount of ink to fill the ink delivery tubes for high quality printouts. This process will only

## 6 **Set the date and time**

Follow the LCD instructions to set the date and time.

After setting the date and time, you can set the Brother LCD Message defaults.

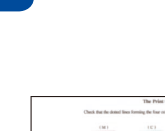

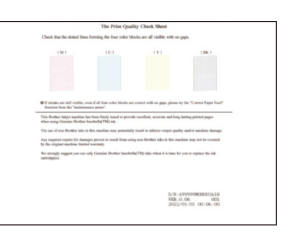

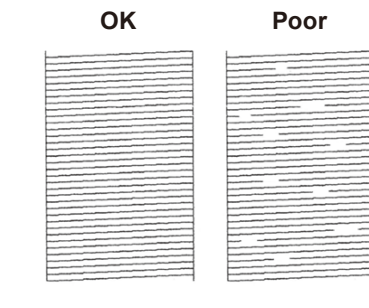

Follow the LCD instructions, and then press [Start]. The machine prints the Print Quality Check Sheet. Follow the LCD instructions and check the quality of the four colour blocks on the sheet, and then start the cleaning procedure if required.

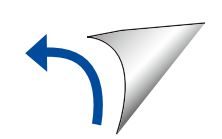

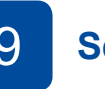

## **Machine settings 19 <b>Select your language** (if needed)

Follow the LCD instructions to configure the machine settings.

- Configure the tray settings and check the paper orientation information.
- Check the software installation information.

1. Press  $\left|\left|\right|\right|$  [Settings] > [All Settings] > [Initial Setup] > [Local Language]. 2. Press your language.

3. Press  $\blacksquare$ .

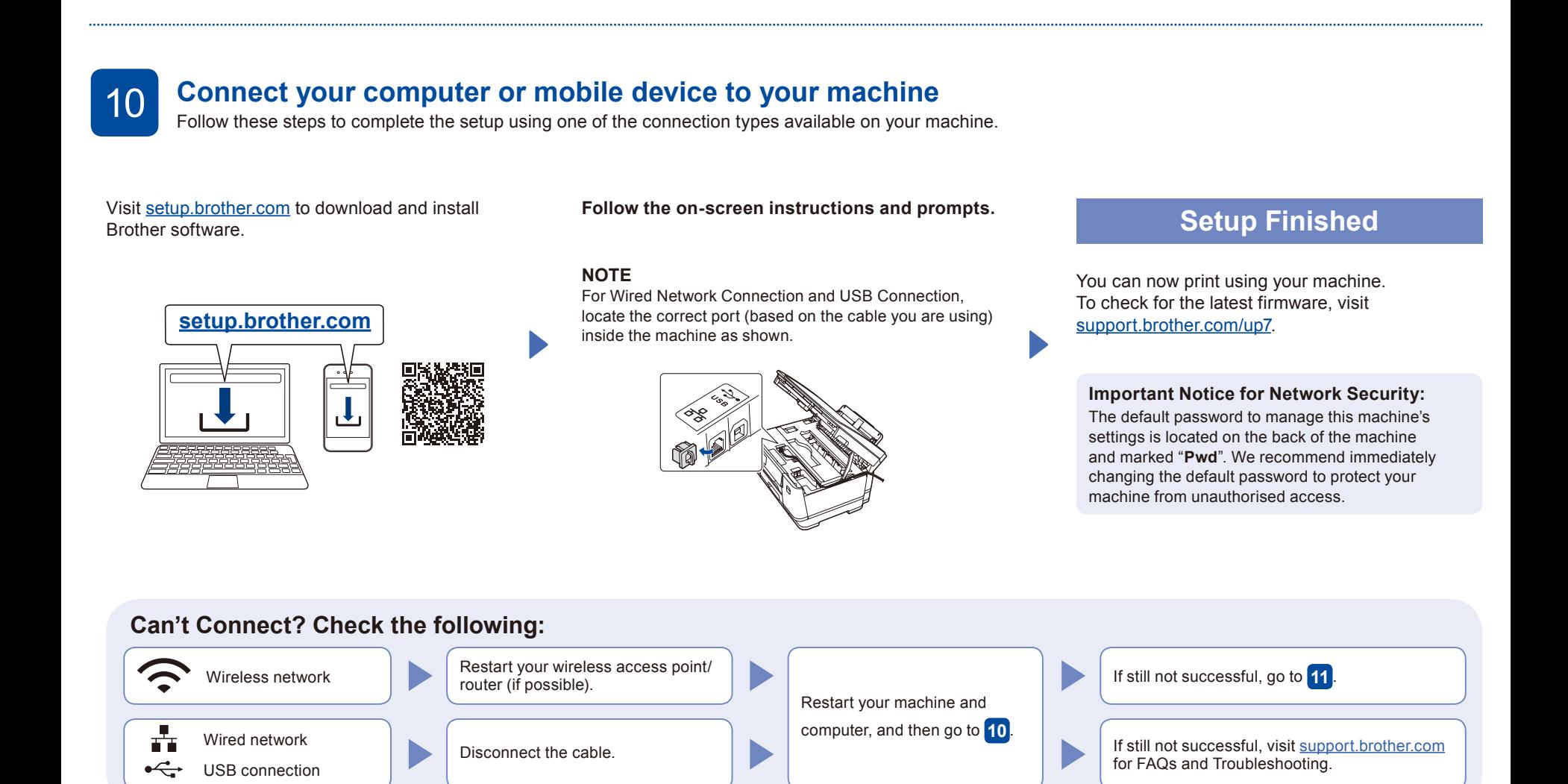

## **Manual wireless setup**

If the wireless setup is not successful, try to set up the connection manually.

Find your SSID (Network Name) and Network Key (Password) on your wireless access point/router and write them in the table provided below.

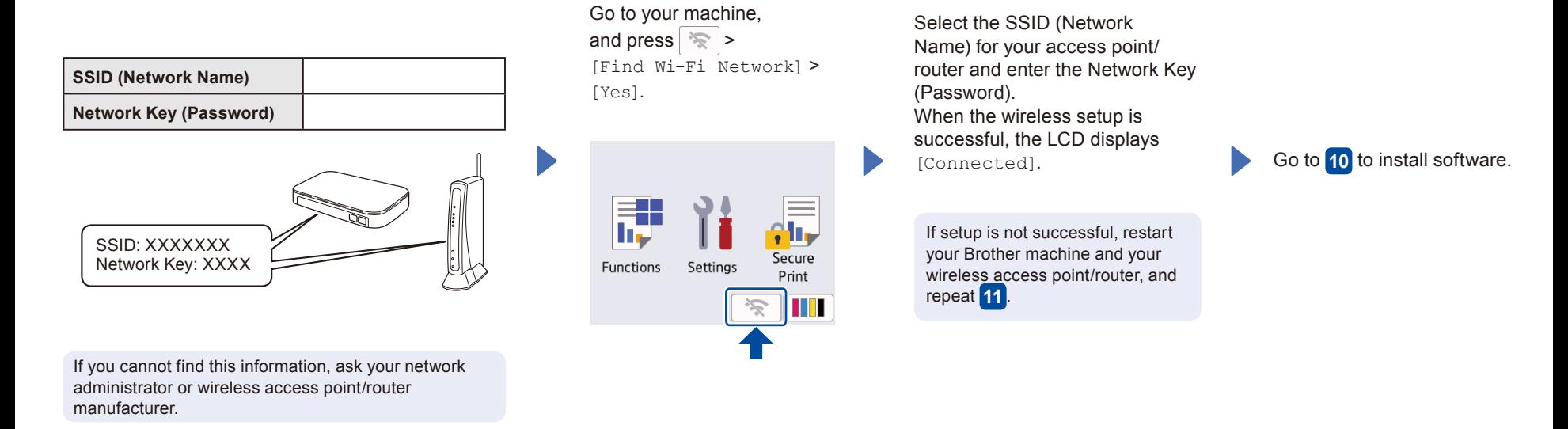